# Writing Simple Spice Netlists

#### **Introduction**

Spice is used extensively in education and research to simulate analog circuits. This powerful tool can help you avoid assembling circuits which have very little hope of operating in practice through prior computer simulation. The circuits are described using a simple circuit description language which is composed of components with terminals attached to particular nodes. These groups of components attached to nodes are called netlists.

#### **Parts of a Spice Netlist**

A Spice netlist is usually organized into different parts. The very first line is ignored by the Spice simulator and becomes the title of the simulation.<sup>1</sup> The rest of the lines can be somewhat scattered assuming the correct conventions are used. For *commands*, each line must start with a '.' (period). For *components*, each line must start with a letter which represents the component type (eg., 'M' for MOSFET). When a command or component description is continued on multiple lines, a '+' (plus) begins each following line so that Spice knows it belongs to whatever is on the previous line. Any line to be ignored is either left blank, or starts with a '\*' (asterik).

A simple Spice netlist is shown below:

```
Spice Simulation 1-1
*** MODEL Descriptions ***
.model nm NMOS level=2 VT0=0.7
KP=80e-6 LAMBDA=0.01
*** NETLIST Description ***
M1 vdd ng 0 0 nm W=3u L=3u
R1 in ng 50
Vdd vdd 0 5
Vin in 0 2.5
*** SIMULATION Commands ***
.op
.end
```
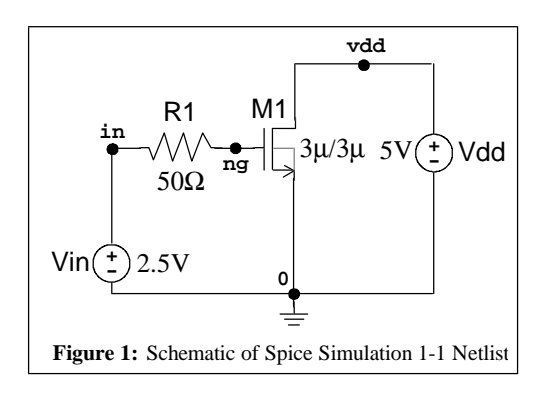

The first line is the title of the simulation. It's unimportant for the simulation except for identification. The Spice commands under "MODEL Descriptions" are used to define the electrical properties of particular devices. In this example, the MOSFET is defined by the given parameters in the model. In the "NETLIST Description", the components are listed with the nodes they are connected to. Notice that each one starts with a letter. The MOSFET starts with an 'M', the resistor starts with an 'R', and the voltage sources start with 'V's.

 $<sup>1</sup>$  A common error when simulating is to place a component definition or operation on this first</sup> line and the Spice simulator will appear to not function properly. It will either complain about missing components, models, or not do what you think.

# **Simple Netlist Components**

#### **Resistor Component**

The register is described by

RXXXXXXX N1 N2 <VALUE> <MNAME> <L=LENGTH> <W=WIDTH> <TEMP=T>

The parameters are:

 $N1$  = the first terminal  $N2$  = the second terminal  $\langle \text{VALUE}\rangle$  = resistance in ohms. <MNAME> = name of the model used (useful for semiconductor resistors)  $\leq L = LENGTH$  = length of the resistor (useful for semiconductor resistors)  $\langle W=WIDTH \rangle = \text{width of the resistor (useful for semiconductor resistors)}$  $\langle \text{TEMP} = \text{T} \rangle$  = temperature of the resistor in Kelvin (useful in noise analysis and semiconductor resistors)

Notice that the parameters given with  $=$ ' in their definitions must be written with the symbol followed by '=' followed by the value. For example, to set a resistor to 500 Kelvin, you'd write:

RHOT n1 n2 10k TEMP=500

All of the parameters surrounded by  $\leq$  and  $\leq$  can be left out and will be replaced by default values. All of them must appear in order, except for the parameters with  $\equiv$  in their definitions.

#### **Capacitor Component**

The capacitor is described by

```
CXXXXXXX N+ N- VALUE <IC=INCOND>
```
The parameters are:

 $N<sup>+</sup>$  = the positive terminal  $N-$  = the negative terminal  $VALUE = capacitance$  in farads  $\angle$ IC=INCOND $>$  = starting voltage in a simulation

#### **Inductor Component**

The inductor is described by

LYYYYYYY N+ N- VALUE <IC=INCOND>

The parameters are:

 $N<sup>+</sup>$  = the positive terminal  $N-$  = the negative terminal  $VALUE = capacitance$  in farads  $\angle$ IC=INCOND> = starting voltage in a simulation

#### **Coupled Inductors Component**

Two coupled inductors are described by

KXXXXXXX LYYYYYYY LZZZZZZZ VALUE

The parameters are:

 $LYYYYYY =$  the name of the first coupled inductor  $LZZZZZZZ$  = the name of the second coupled inductor VALUE = the coefficient of coupling, K, where  $0 < K \le 1$ 

The orientation of the inductors is determined by the first node, which is considered to be the *dot*ed node.

#### **Junction Diode Component**

A diode is described by

DXXXXXXX N+ N- MNAME <AREA> <OFF> <IC=VD> <TEMP=T>

The parameters are:

 $N<sup>+</sup>$  = the name of the positive terminal  $N-$  = the name of the negative terminal  $MNAME = name of the model used$  $\langle AREA \rangle$  = the scaling factor of the diode (determines how much current can flow through it)  $\langle$ OFF $>$  = an optional starting condition for DC analysis  $\angle$ IC=VD $>$  = starting voltage in a simulation  $\langle$ TEMP=T $>$  = temperature of the diode in Kelvin

#### **Bipolar Junction Transistor (BJT) Component**

A bipolar junction transistor is described by

QXXXXXXX NC NB NE <NS> MNAME <AREA> <OFF> <IC=VBE, VCE> <TEMP=T>

The parameters are:

NC I= the name of the collector terminal

 $NB =$  the name of the base terminal

 $NE =$  the name of the emitter terminal

 $\langle NS \rangle$  = the name of the substrate terminal (optional)

 $MN = name of the model used$ 

 $\langle AREA \rangle$  = the scaling factor of the BJT (determines how much current can flow through it)

 $\langle$ OFF $>$  = an optional starting condition for DC analysis

 $\angle$ IC=VBE, VCE> = starting voltage in a simulation

 $\text{CFM}P = \text{TEM}P = \text{temperature of the transistor in Kelvin}$ 

### **MOSFET Component**

A MOSFET transistor is described by

```
MXXXXXXX ND NG NS NB MNAME <L=VAL> <W=VAL> <AD=VAL> <AS=VAL>
+ <PD=VAL> <PS=VAL> <NRD=VAL> <NRS=VAL> <OFF>
+ <IC=VDS, VGS, VBS> <TEMP=T>
```
The parameters are:

 $ND I$  = the name of the drain terminal  $NG =$  the name of the gate terminal  $NS =$  the name of the source terminal  $NB =$  the name of the bulk (backgate) terminal  $MN = name of the model used$  $\angle L = \text{VAL}$  = length of the gate in meters  $\langle W = \nabla \times \mathbf{I} \rangle = \text{width of the gate in meters}$  $\langle$ AD=VAL $>$  = area of the drain contact in sqare meters  $<$ AS=VAL $>$  = area of the source contact in sqare meters  $\langle PDE = VAL \rangle$  = perimeter of the drain contact in meters  $\langle PS = VAL \rangle$  = perimeter of the source contact in meters  $\langle NRD=VAL$  = equivalent squares that make up the drain to determine the drain resistance  $\langle NRS=VAL \rangle$  = equivalent squares that make up the source to determine the source resistance  $\langle$ OFF $>$  = an optional starting condition for DC analysis  $\angle IC=\text{VDS}$ , VGS, VBS $>$  = starting voltage in a simulation  $\langle$ TEMP=T $>$  = temperature of the transistor in Kelvin

### **Voltage Source Component**

A voltage source is described by

VXXXXXXX N+ N- <<DC> DC/TRAN VALUE> <AC <ACMAG <ACPHASE>>> + <DISTOF1 <F1MAG <F1PHASE>>> <DISTOF2 <F2MAG <F2PHASE>>>

The parameters are:

 $N+ I$  = the name of the positive terminal  $N-$  = the name of the negative terminal  $<<$ DC $>$  DC/TRAN VALUE $>$  = the DC offset of the voltage source  $<ACC$  ACMAG  $<>>=$  the AC magnitude and phase applied in an AC analysis  $\leq$ DISTOF1  $\leq$ F1MAG  $\leq$ F1PHASE>>> = a distortion factor at frequency *F1*  $\text{SUSTOF2}$   $\text{SFAG}$   $\text{SPE2PHASE}$  = a distortion factor at frequency  $F2$ 

The DC value can be changed in time by using functions such as *pulse()*, *sin()*, *exp()*, and *pwl()*. The distortion factors only operate with a .disto command.

#### **Current Source Component**

A current source is described by

```
IXXXXXXX N+ N- <<DC> DC/TRAN VALUE> <AC <ACMAG <ACPHASE>>>
      + <DISTOF1 <F1MAG <F1PHASE>>> <DISTOF2 <F2MAG <F2PHASE>>>
```
The parameters are:

```
N+ I = the name of the positive terminal
N- = the name of the negative terminal
<<DC> DC/TRAN VALUE> = the DC offset of the current source
 <<AC>AC</math> <math>\triangle</math> <math>\triangle</math> <math>\\text{SUSTOF1} \text{F1MAG} \text{F1PHASE} >> = a distortion factor at frequency F1
 \text{SUSTOF2} \text{SFAG} \text{SFAS} \text{SFB} \text{SFS} \text{SFB} \text{SFS} \text{SFB} \text{SFG} \text{SFG} \text{SFG} \text{SFG}
```
The DC value can be changed in time by using functions such as *pulse()*, *sin()*, *exp()*, and *pwl()*. The distortion factors only operate with a .disto command.

# **Current and Voltage Source DC Functions**

#### **Pulse Function**

The pulse function is described by

```
PULSE(V1 V2 <TD> <TR> <TF> <PW> <PER>)
```
The parameters are:

 $V1$  = the initial value (volts or amps)  $V2$  = the pulsed value (volts or amps)  $\langle T_{\text{D}} \rangle$  = the seconds before the first pulsed value  $\langle$ TR> = the seconds it takes the pulse to rise from V1 to V2  $\langle \text{TF}\rangle$  = the seconds it takes the pulse to fall from V2 to V1  $\langle PW \rangle$  = the number of seconds the signal stays at V2  $\langle PER \rangle$  = the time between each rising edge of the pulse after the first initial pulse

#### **Sinusoidal Function**

The sinusoidal function is described by

SIN(V0 VA FREQ <TD> <THETA>)

The parameters are:

 $V0$  = the offset value (volts or amps)  $VA =$  the peak amplitude value (volts or amps), the peak-to-peak value is twice this  $FREQ =$  the frequency in Hz of the sinusoid  $\langle$ TD $\rangle$  = the seconds before the start of the sinusoid  $\langle$ THETA $\rangle$  = the damping factor of the sinusoid in 1/second

By Joshua Cantrell Page <6> jjc@icsl.ucla.edu

#### **Exponential Function**

The exponential function is described by

EXP(V1 V2  $\langle TDL \rangle$   $\langle TAU1 \rangle$   $\langle TD \rangle$   $\langle TAU2 \rangle$ )

The parameters are:

 $V1$  = the initial value (volts or amps)  $V2$  = the pulsed value (volts or amps)  $\langle \text{TD1} \rangle$  = the seconds before the pulsed value  $\langle \text{TAUI} \rangle$  = the rise time constant for the pulse to rise from V1 to V2  $\langle$ TD $>$  = the seconds before the falling of the pulsed value  $\langle \text{TAU2}\rangle$  = the fall time constant for the pulse to fall from V2 to V1

#### **Piece-Wise Linear Function**

The piece-wise linear function is described by

PWL(T1 V1 <T2 V2 <T3 V3 <T4 V4 ...>>>)

The parameters are:

 $Tn$  = the time where the nth voltage is at the desired voltage

 $Vn =$  the nth voltage

## **Model Definition Commands**

#### **Generic Model Command**

The generic model command is described by

.MODEL MNAME TYPE(PNAME1=PVAL1 PNAME2=PVAL2 ... )

The parameters are:

 $MN = the name to give the model$ TYPE = the type of model (eg., D, NPN, PNP, NMOS, PMOS) PNAMEn = the name of the parameter to be set  $PVALn =$  the parameter's value

#### **Diode Model (D)**

The diode model command is described by

.model MNAME D(PNAME1=PVAL1 PNAME2=PVAL2 ... )

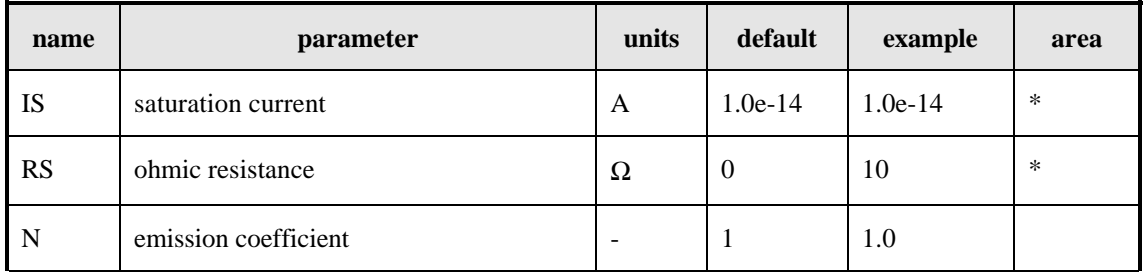

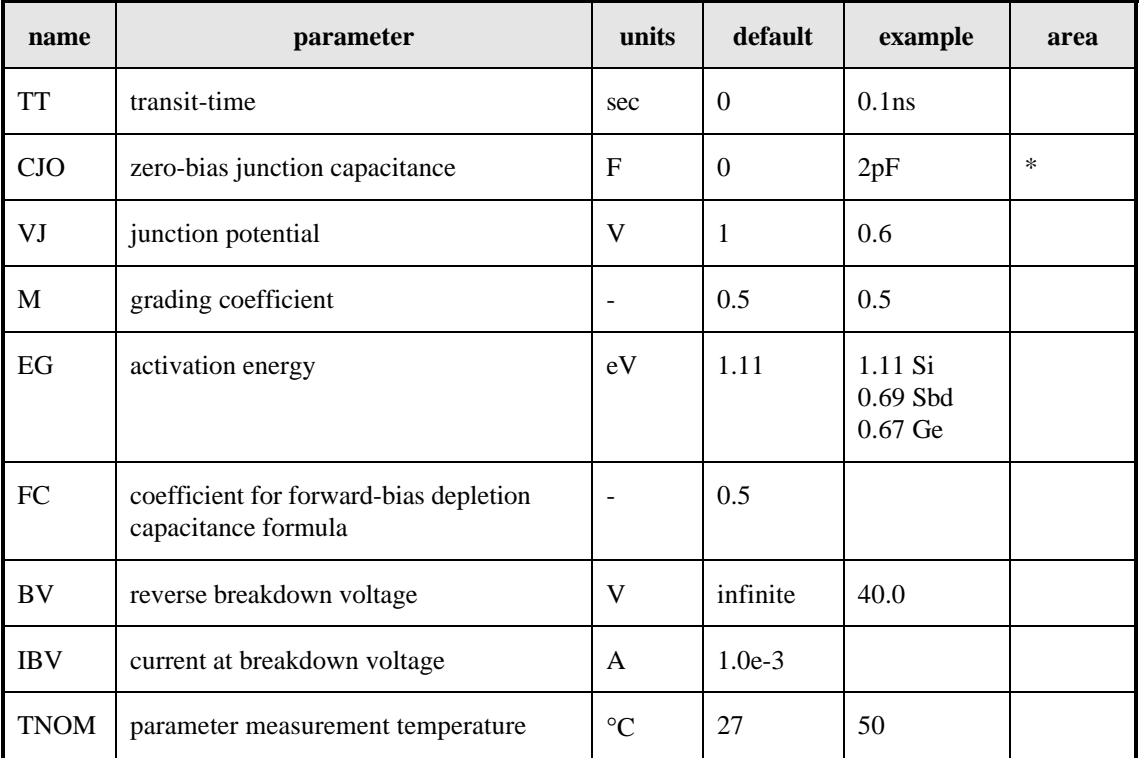

### **BJT Model (NPN/PNP)**

The NPN model command is described by

```
.model MNAME NPN(PNAME1=PVAL1 PNAME2=PVAL2 ... )
```
The PNP model command is described by

```
.model MNAME PNP(PNAME1=PVAL1 PNAME2=PVAL2 ... )
```
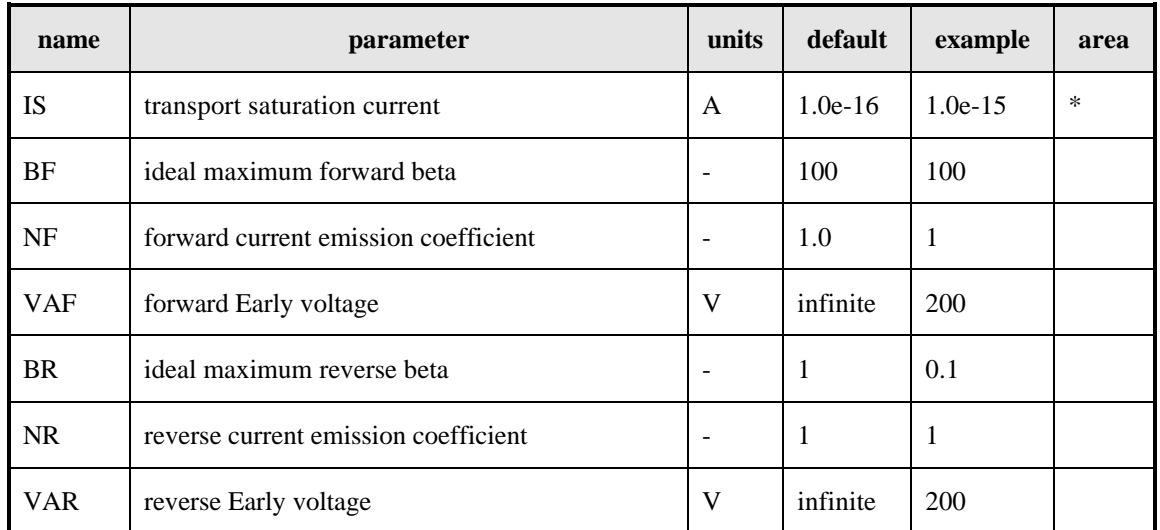

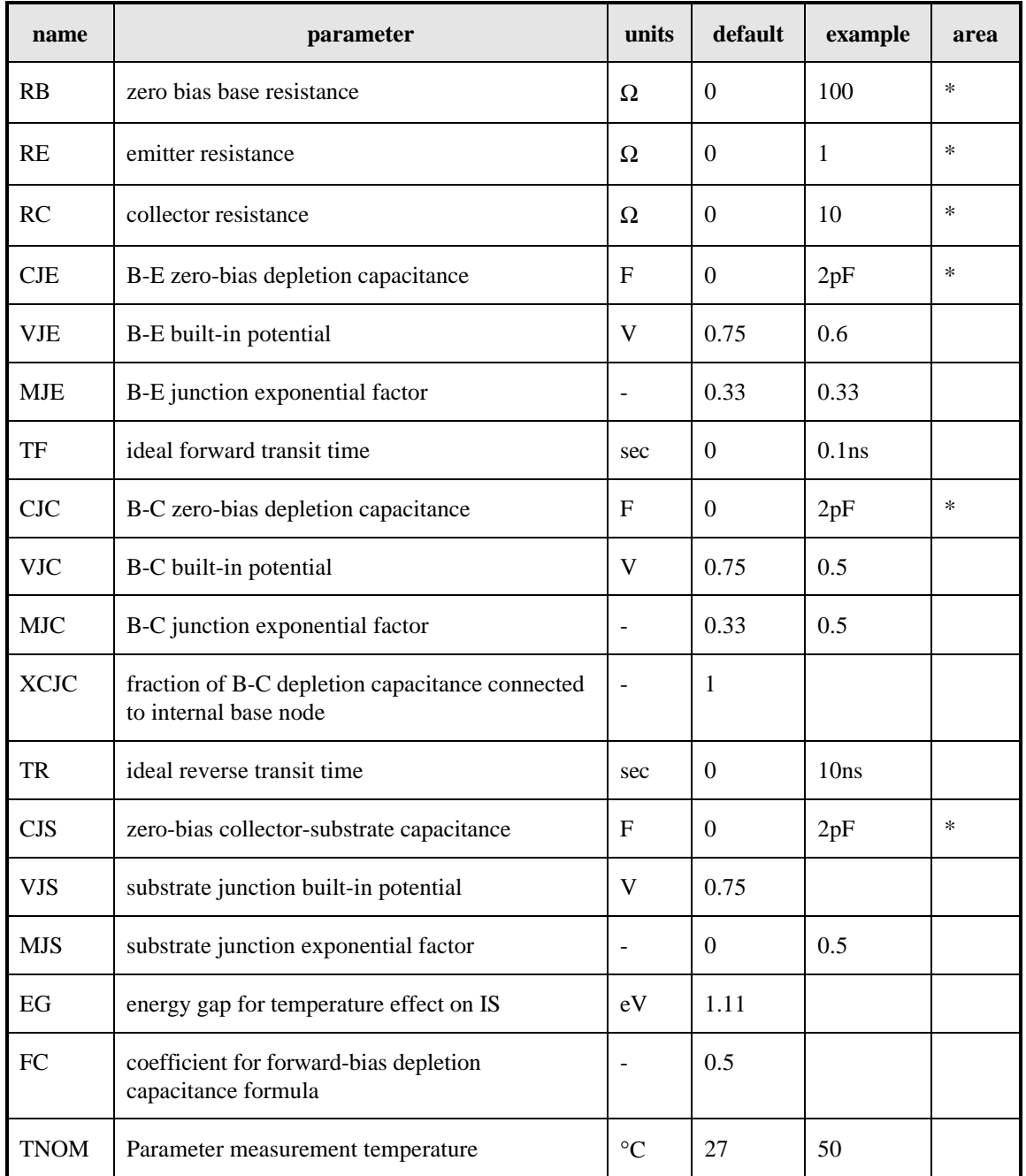

#### **MOSFET Model (NMOS/PMOS)**

The NMOS model command is described by

.model MNAME NMOS(PNAME1=PVAL1 PNAME2=PVAL2 ... )

The PMOS model command is described by

.model MNAME PMOS(PNAME1=PVAL1 PNAME2=PVAL2 ... )

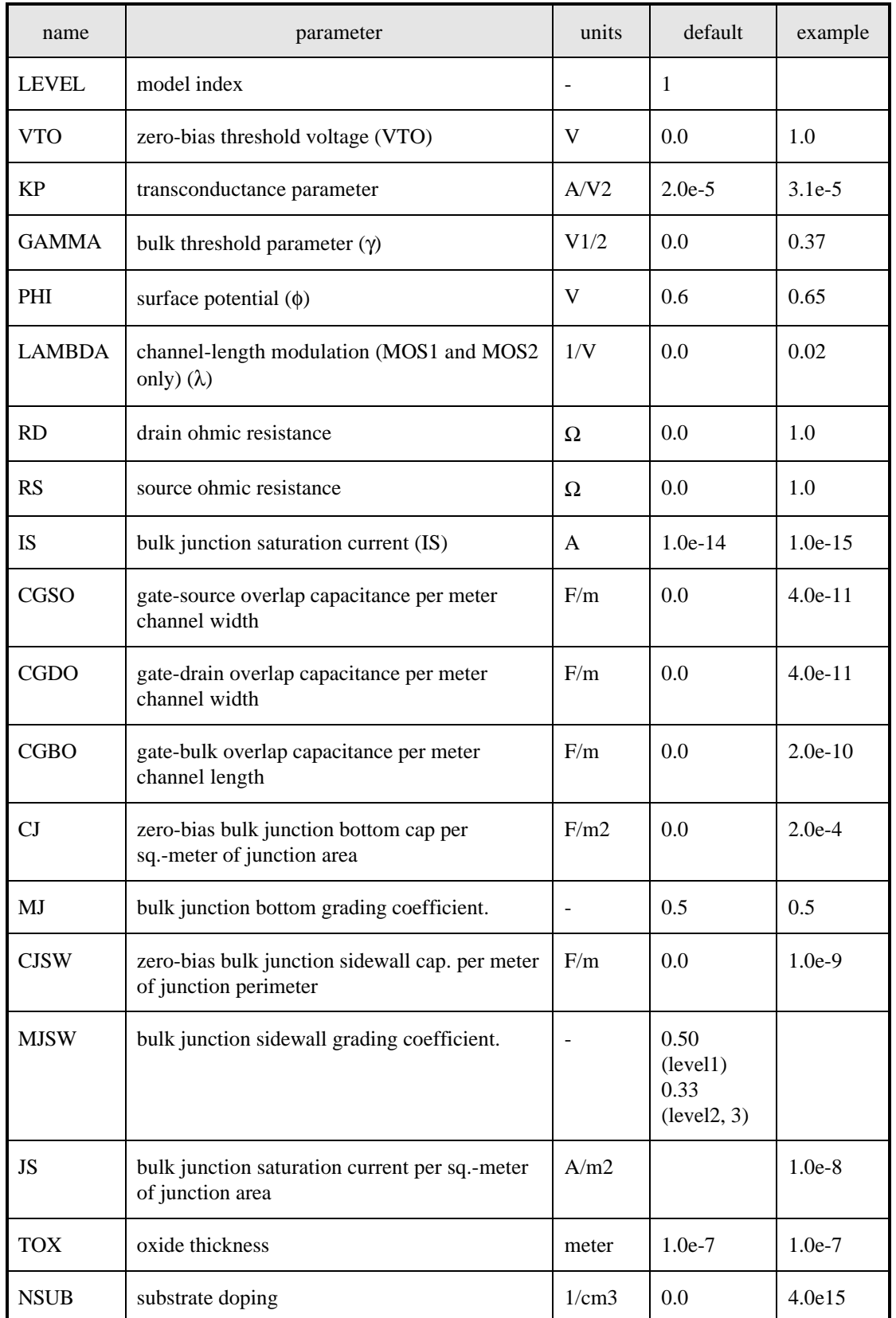

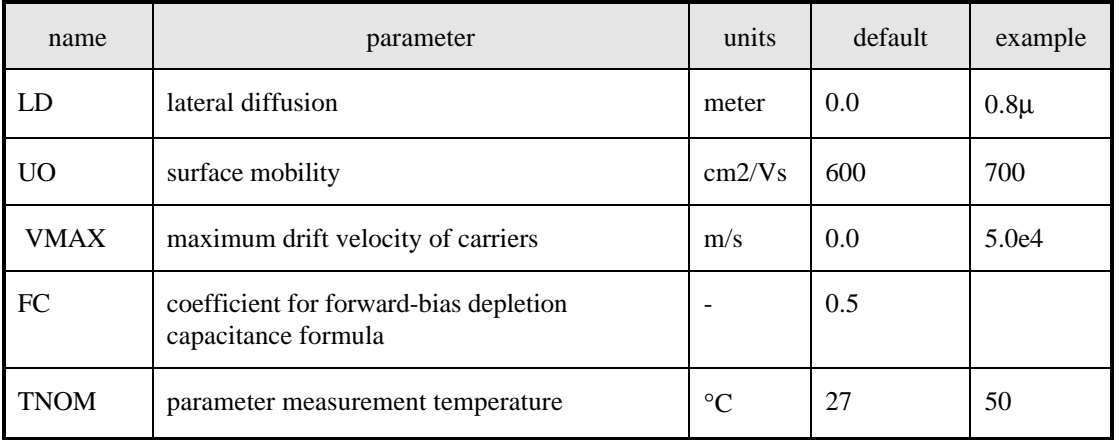

# **Basic Simulation Commands**

#### **Set Initial Conditions (.IC)**

In circuits with memory or with nodes that need to be set to initial values, .IC is helpful. When there are problems with convergence, .IC can be used to help the simulator find a region of convergence. The command is described by

 $.i$ c V(NODNUM)=VAL V(NODNUM)=VAL  $\ldots$ 

The parameters are:

 $NODNUM =$  the name of the node to be set  $VAL =$  the value of voltage to set it at

### **Operating Point Analysis (.OP)**

This finds the steady state operating conditions of devices and nodes. The command is described by

.op

#### **Small-Signal Gain Analysis (.TF)**

This returns the gain computed using .op steady state values given output and input variables. The command is described by

.tf OUTVAR INSRC

The parameters are:

OUTVAR = the output variable (ie,  $V(NODE1, NODE2)$  or  $I(VLOAD)$ )  $INSRC = the voltage or current source at the input (i.e.,  $Vi<sub>1</sub>$ ) or  $Iin$ )$ 

#### **Steady State DC Analysis (.DC)**

This calculates the conditions of devices and nodes at a series of input conditions. The command is described by

.dc SRCNAM VSTART VSTOP VINCR [SRC2 START2 STOP2 INCR2]

The parameters are:

 $SRCNAM =$  the name of the input current or voltage source to vary  $VSTART =$  the initial voltage of the input source  $VSTOP =$  the final voltage of the input source  $VINCR =$  the voltage between each input source voltage tested  $SRCNAM2 =$  the name of a second input current or voltage source to vary  $VSTART2 =$  the initial voltage of the second input source  $VSTOP2 =$  the final voltage of the second input source  $VINCR2$  = the voltage between each second input source voltage tested

By specifying two sources, plots can be generated to see how both voltage sources effect each other.

### **Small-Signal AC Analysis (.AC)**

This calculates how the devices operate in the frequency domain with the small signal characteristics at a given DC operating point. The command is described by

.ac STYPE ND FSTART FSTOP

The parameters are:

STYPE = a DECade, OCTave, or LINear step  $ND =$  the name of the oscillating input current or voltage source  $FSTART =$  the initial frequency of the input source  $FSTOP =$  the final frequency of the input source

### **Transient Analysis (.TRAN)**

This monitors the state of a circuit in time given a particular input. The output resembles what can be seen with oscilloscopes. The command is described by

.tran TSTEP TSTOP <TSTART <TMAX>>

The parameters are:

TSTEP = the time between each *sample* in the simulation  $TSTOP =$  the stop time in the simulation which starts at 0 seconds. TSTART = the start time to save data for later analysis (useful when memory is limited)  $TMAX =$  the maximum step size that WinSpice3 uses

### **End of Simulation (.END)**

This tells Spice to ignore all commands and lines after this point, and to do the simulation. It usually goes at the end of the file. Make sure there is at least one blank line after it.

.end

**+ -**

**vdd**

Vdd

# **Using WinSpice3**

#### **Download and Installation**

A free (it still says free at the top of the page) and useful version of Spice is WinSpice, which can be found at "http://www.willingham2.freeserve.co.uk/winspice.html". This spice uses a command interpreter known to UNIX as Nutmeg and can display graphical plots, which can be printed by window capturing in Windows using the ALT-PrintScreen key combination. This is the version of Spice I describe for showing graphical plots because it is absolutely *free*.

At the website, go to *Spice3F4*, and click on the link *here* which should start the download. Once the file is downloaded, create a directory for the program, run the executible and carefully make sure the program is installed in the created directory. You are done!

#### **Creating a Test Spice Netlist**

Learning how to display plots in Nutmeg is easy once you know how to navigate it. First, in a text editor like notepad, make a sample circuit as follows:

> Spice Simulation 1-1 \*\*\* MODEL Descriptions \*\*\* .model nm NMOS level=2 VT0=0.7 KP=80e-6 LAMBDA=0.01 \*\*\* NETLIST Description \*\*\* M1 vdd ng 0 0 nm W=3u L=3u R1 in ng 50 R1 M1 **in**Vdd vdd 0 5 W 5V 3µ/3µ **ng** Vin in 0 2.5 50Ω \*\*\* SIMULATION Commands \*\*\* .op **+** Vin 2.5V **- 0** .dc Vin 0 5 0.1 Vdd 0 5 0.5 .end **Figure 1:** Schematic of Spice Simulation 1-1 Netlist

#### **Using Nutmeg to View and Store Data**

First run *wspice3.exe*. Using the menubar option, *file/open*, open the file with the above netlist. (Note that most netlists have the extension *.cir*.) The netlist and simulation commands have now been loaded into *WinSpice3*.

```
WinSpice3 1 -> cd
current directory: D:\Program Files\WinSpice3
WinSpice3 2 -> source test.cir
Reading .\test.cir
```
Circuit: Spice Simulation 1-1

To actually run the simulation, the *run* command must be typed at the command prompt.

WinSpice3 3 -> run DC Operating Point ... By Joshua Cantrell Page <13> jjc@icsl.ucla.edu

Now the simulation data is resident in memory and can be manipulated within Nutmeg. Mathematical operations can be used on the vector data, and it can be plotted and written to files. To see what type of data is available, type *display*.

```
WinSpice3 4 -> display
Here are the vectors currently active:
Title: Spice Simulation 1-1
Name: op1 (Operating Point)
Date: Wed Apr 25 08:09:25 2001
    in : voltage, real, 1 long
     ng : voltage, real, 1 long
    vdd<br>
vdd#branch : voltage, real, 1 long [default scale]<br>
vdd#branch : current, real, 1 long
    vdd#branch : current, real, 1 long<br>vin#branch : current, real, 1 long
                         : current, real, 1 long
```
Notice that the only data available right now is from the . op command line. Nutmeg separates the different data from different simulations, so they must be selected using *setplot*. Type *setplot* to view the different data groups available to us.

```
WinSpice3 5 -> setplot
        Type the name of the desired plot:
        new New plot
Current op1 Spice Simulation 1-1 (Operating Point)
        dc1 Spice Simulation 1-1 (DC transfer characteristic)
        const Constant values (constants)
```
Notice that both the .op and .dc data are listed. To choose the .dc data by typing *dc1* at the '?' prompt. Now type *display* again to see the names of the data vectors.

```
WinSpice3 6 -> display
Here are the vectors currently active:
Title: Spice Simulation 1-1
Name: dc1 (DC transfer characteristic)
Date: Wed Apr 25 08:09:25 2001
   in : voltage, real, 561 long
   ng : voltage, real, 561 long
   sweep : voltage, real, 561 long [default scale]
   vdd : voltage, real, 561 long
    vdd#branch : current, real, 561 long
   vin#branch : current, real, 561 long
```
Notice that certain values are current, and others are voltage. To plot IDS of the MOSFET versus VGS with the plots for all values of VDS, type the command "*plot -vdd#branch vs ng*".

WinSpice3 8 -> plot -vdd#branch vs ng

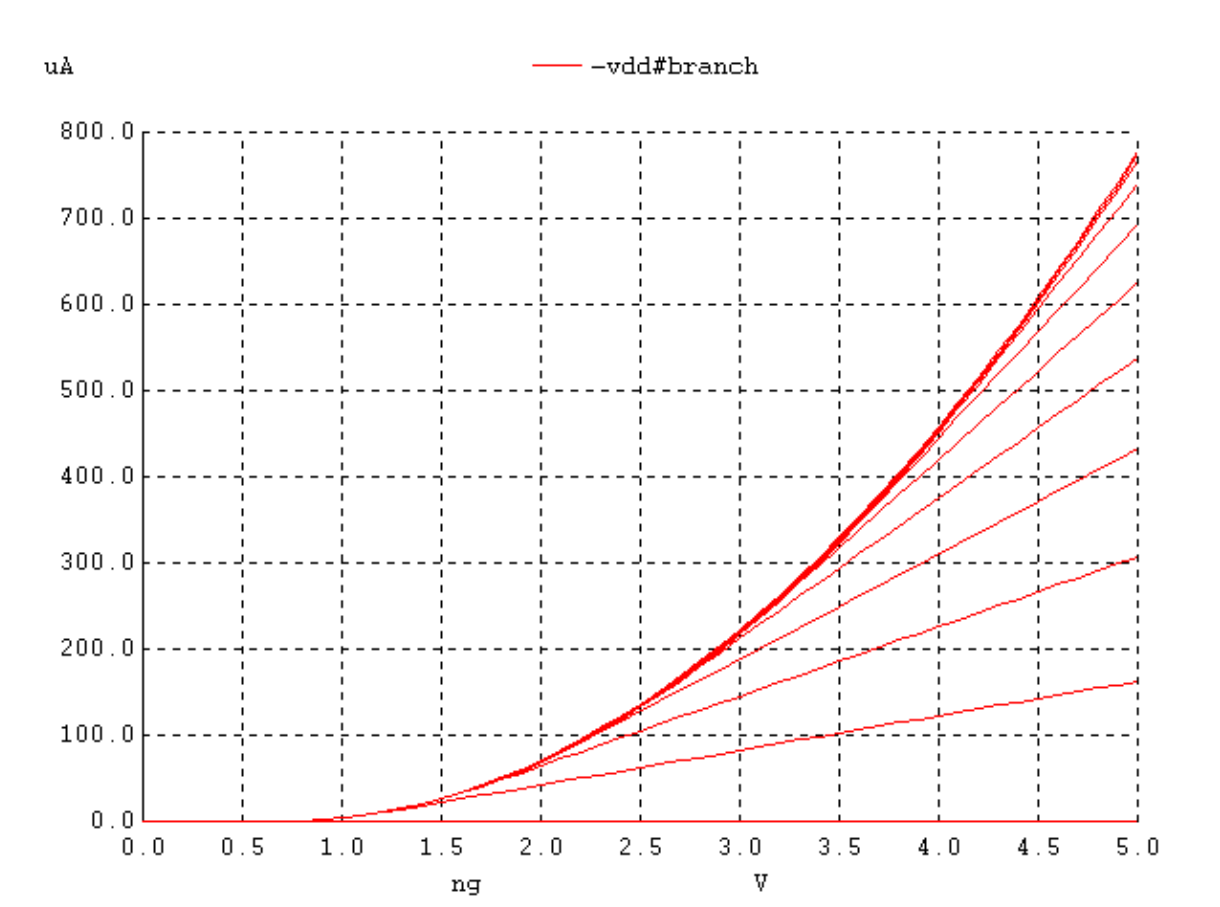

Let's say you want to save this data in case you need to plot it later, you can use *write*. By typing *write* followed by the filename to save the data in, you can save the selected plot data for later use. Type *write testdc.data* to save the current DC plot data.

```
WinSpice3 9 -> write testdc.data
```
Now if you have to load this data, you simply need to use the *load* command followed by the filename the data is saved in. Type *load testdc.data* to load the saved DC plot data.

```
WinSpice3 10 -> load testdc.data
Loading raw data file ("testdc.data") . . . done.
Title: Spice Simulation 1-1
Name: DC transfer characteristic
Date: Thu Aug 16 12:53:27 2001
Here are the vectors currently active:
Title: Spice Simulation 1-1
)ame: dc2 (DC transfer characteristic
Date: Thu Aug 16 12:53:27 2001
   in : voltage, real, 561 long
   ng : voltage, real, 561 long
   ng : voltage, real, 561 long
```
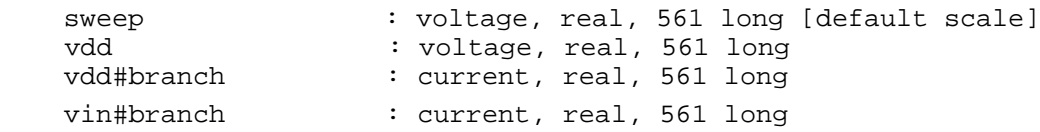

The loaded data is now the current plot data as well. Now, let's say you need to get the steady state operating conditions of the devices in the circuit. You can use *show*. If you type *show* by itself, it displays all of the devices with their values. You can also type *show* followed by the device(s) you want to look at if you don't want to see all of them. Type *show* now.

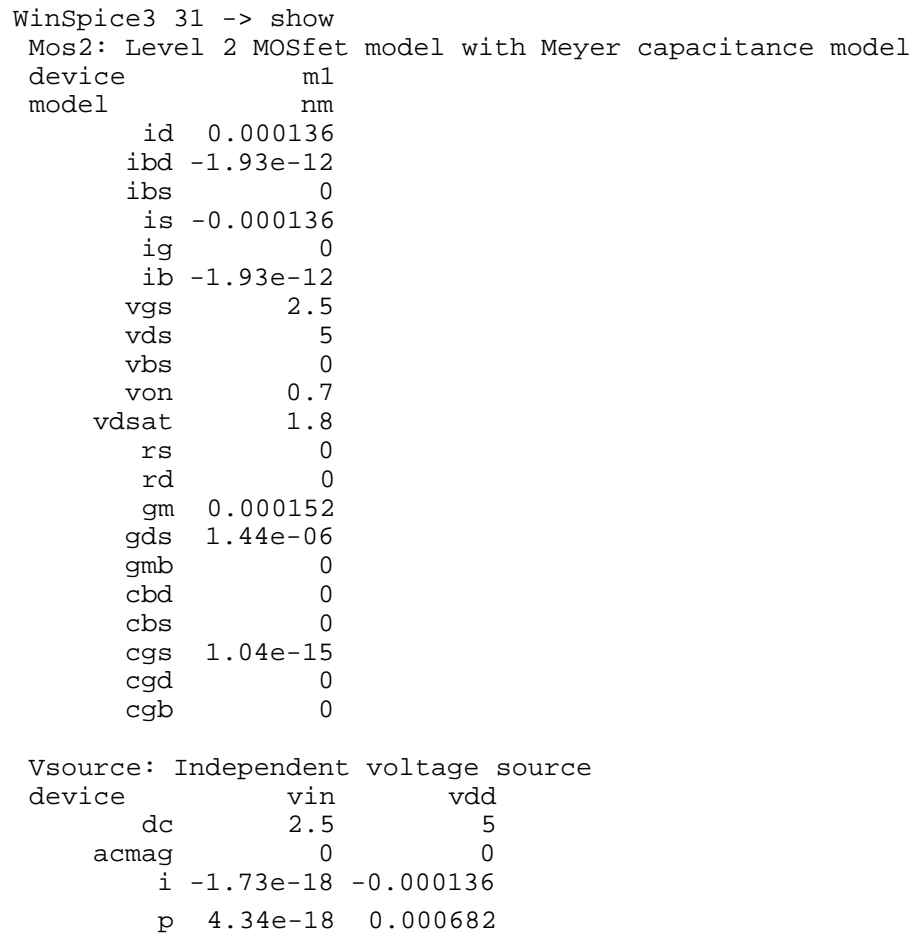

You may want to save this displayed data in a text file instead of seeing it scroll on the text entry display. This can be done using the ' $>$ ' symbol (the same one used in UN\*Xs). To save this data in a file now, type *show > testdv.out*.

WinSpice3 31 -> show > testdv.out

# **WinSpice3 Quick Reference**

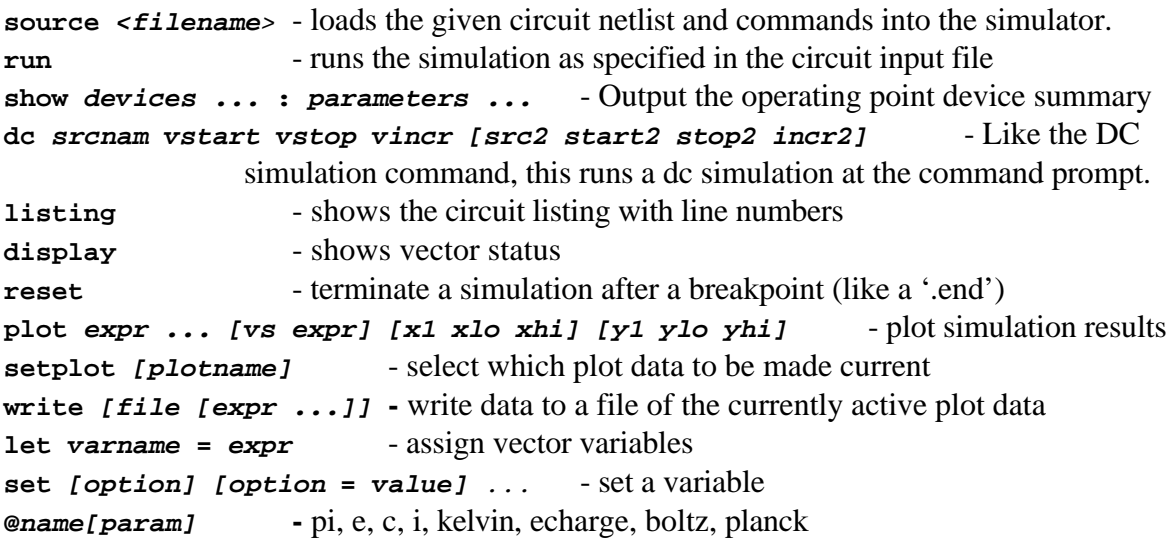

# **Bibliography**

Most of the Spice information was taken in someway from: [1] Mike Smith "WinSpice3 User's Manual" 25 October, 1999